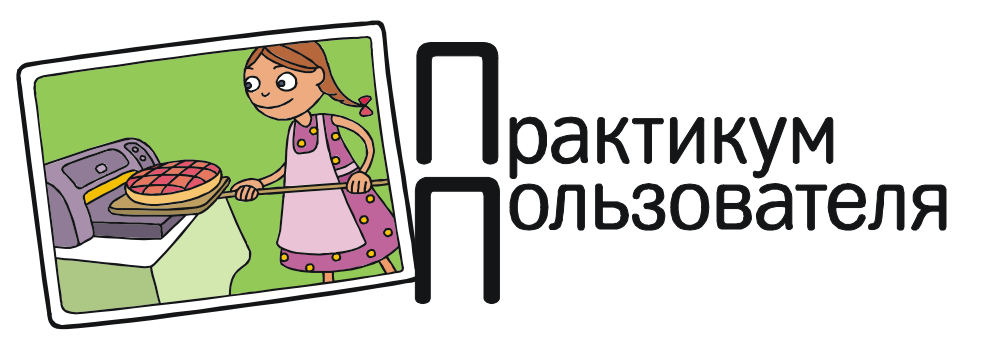

Усенков Дмитрий Юрьевич

## ЭКСПОРТИРУЕМ РИСУНКИ ИЗ WORD

Бывает необходимость экспортировать (извлечь, выгрузить) рисунки, вставленные в документ Microsoft Word (рассматриваем последние версии 2010 и 2013), чтобы получить эти рисунки в виде отдельных графических файлов. Как это сделать?

Пусть, например, у нас есть следующий документ с рисунком, к которому были применены различные преобразования (изменение размера, обрезка, изменение резкости, яркости, контраста и цветности (рис. 1)). Можно ли извлечь эти рисунки с сохранением всех этих изменений, выполненных внутренними средствами Word?

## Способ 1. Копирование в графический редактор

Это самый простой и очевидный метод: в Word выделяем требуемый рисунок, копируем его в буфер обмена (клавиши «Ctrl»+«C»), затем запускаем какой-либо графический редактор и вставляем в него рисунок из буфера обмена (клавиши «Ctrl»+ «V»). После этого останется только сохранить каждый рисунок на диск в файлах с желаемыми именами.

Рисунки (в отличие от прежних версий Word) копируются с достаточным качеством и с сохранением всех выполненных над

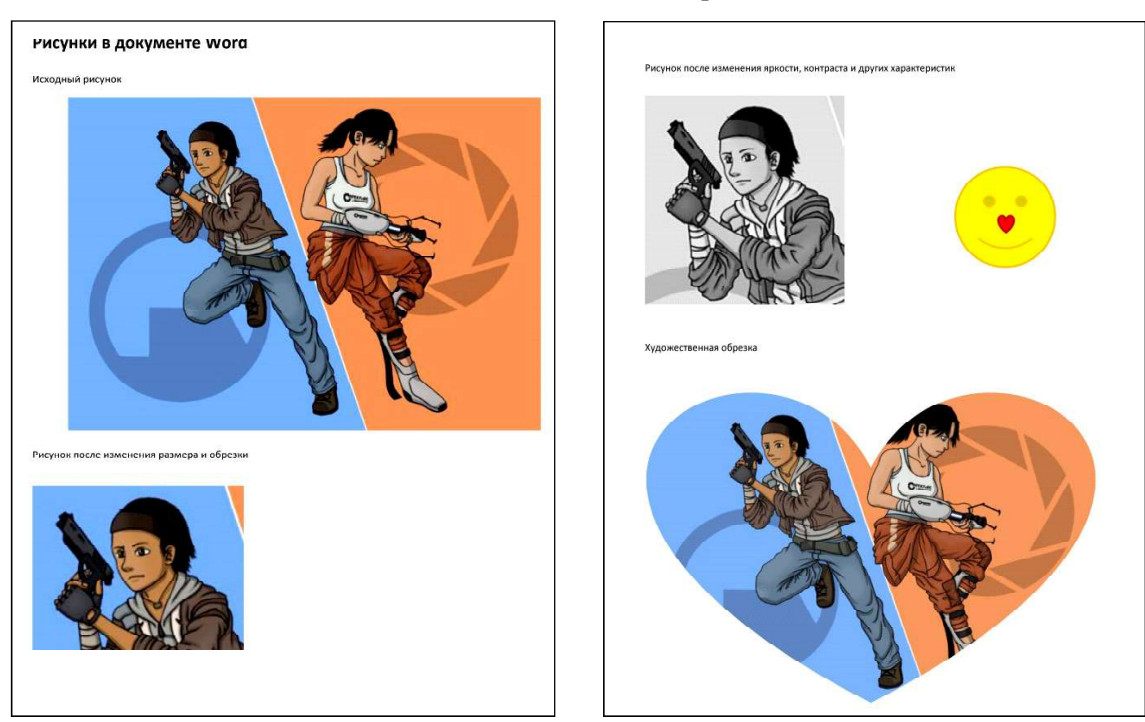

Рис. 1

ними в Word преобразований. Удается скопировать и сохранить даже рисунки, выполненные в Word из сгруппированных фигур  $(pnc. 2)$ .

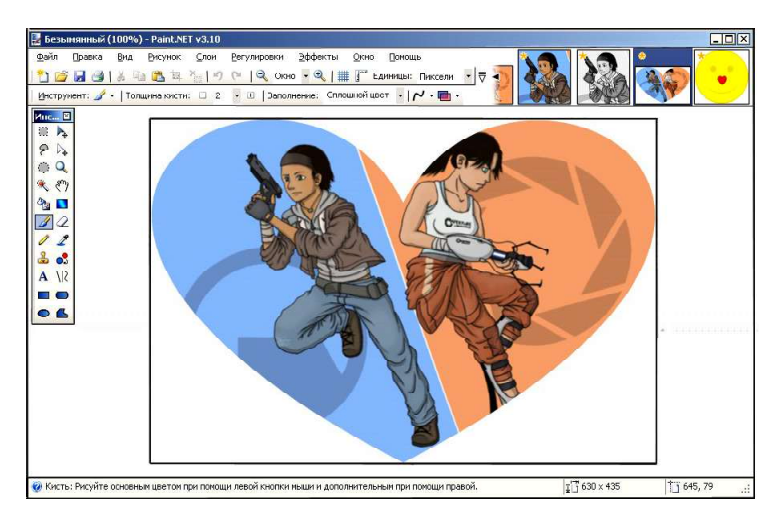

Рис. 2

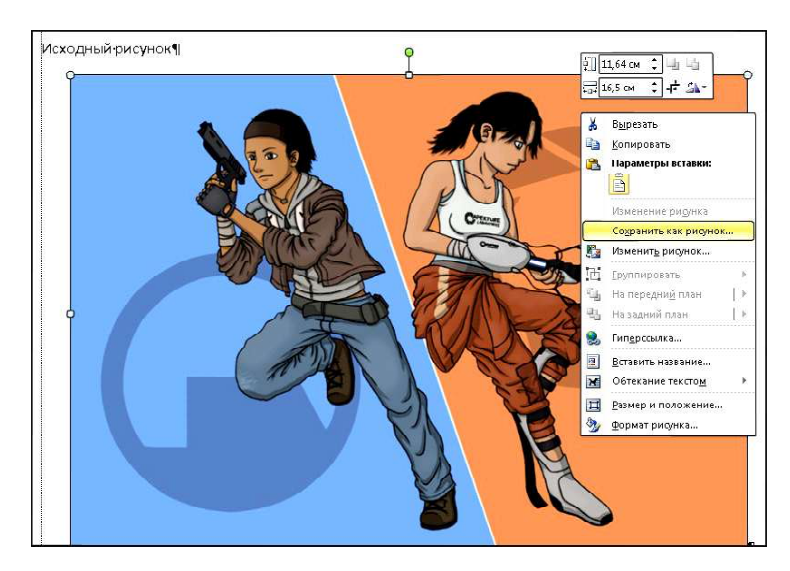

Рис. 3

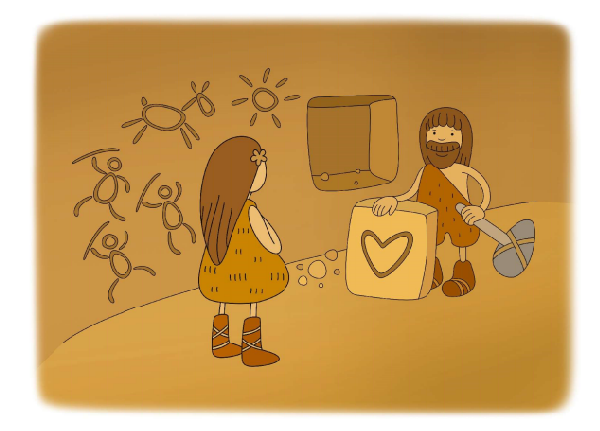

Нелостатки этого метола: необхолимость иметь на компьютере графический редактор (хотя бы стандартный Paint) и повторение для каждого рисунка одних и тех же дей-

> ствий по копированию, вставке и сохранению.

## Способ 2. Встроенные в Word средства сохранения рисунков

Word во многих случаях позволяет обойтись и без графического редактора. Достаточно щелкнуть на рисунке правой кнопкой мыши и выбрать в контекстном меню пункт Сохранить как рисунок (рис. 3).

После этого остается только выбрать в окне сохранения файла желаемое место расположения и имя графического файла.

Это немного проще и быстрее, чем способ с копированием через буфер обмена. Но, кроме необходимости «возиться» отдельно с каждым рисунком, данный метод имеет три очень существенных недостатка:

1. Он действует только для рисунков, которые изначально были представлены в растровых графических файлах и вставлены в Word (в том числе с последующим копированием и вставкой уже в самом

текстовом редакторе). Сохранить таким способом рисунок, выполненный в Word при помощи фигур, невозможно (в меню просто не предоставляется соответствующий пункт).

2. Никакие изменения в рисунках, выполненные в Word, в графических файлах не сохраняются (кроме разве что коррекции яркости и контраста). Изменения размеров, обрезка, изменение цвета - всё это пропадет, и в файл будет сохранен только исходный рисунок.

3. При каждом сохранении рисунка в файл требуется заново выбирать нужную папку на диске, так как по умолчанию сохранение всегда предлагается в «стандартную» папку Изображения (рис. 4).

## Способ 3. Как сохранить сразу все рисунки

Существует «хитрость» (или, как теперь модно говорить, «лайфхак»), позволяющая сразу, автоматически сохранить в графические файлы все имеющиеся в документе Word рисунки.

Для этого достаточно всего лишь заново сохранить данный документ (вкладка Файл, команда меню Сохранить как) в формате htmlстраницы. Для этого в окне сохранения в списке Тип файла выбрать пункт Вебстраница (\*.htm; \*.html) (но не «Веб-страница в одном файле» или «Веб-страница с фильтром»).

После этого документ переоткрывается в виде, подобном страницам web-сайтов (после чего его можно закрыть), а в выбранной при сохранении папке создается файл имя\_документа.htm и папка имя\_документа.files (рис. 5) (в обоих случаях используется то же имя, которое имел файл исходного документа Word).

Нас будет интересовать именно указанная папка. Открыв ее, мы увидим несколько вспомогательных файлов и набор рисунков (рис. 6).

При этом Word заботливо сохраняет все возможные вариации каждого рисунка:

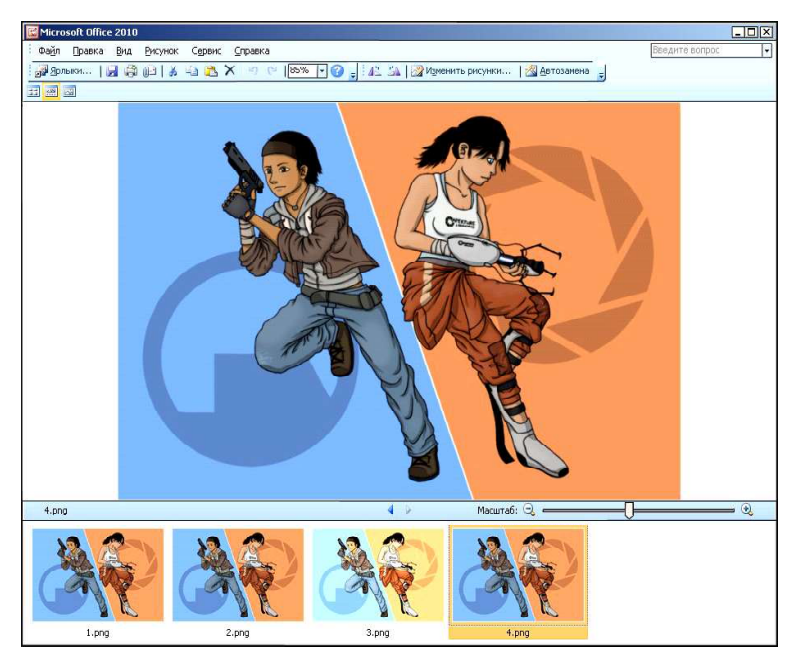

Рис. 4

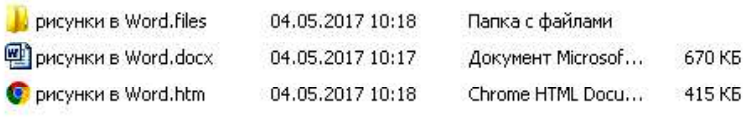

```
Рис. 5
```
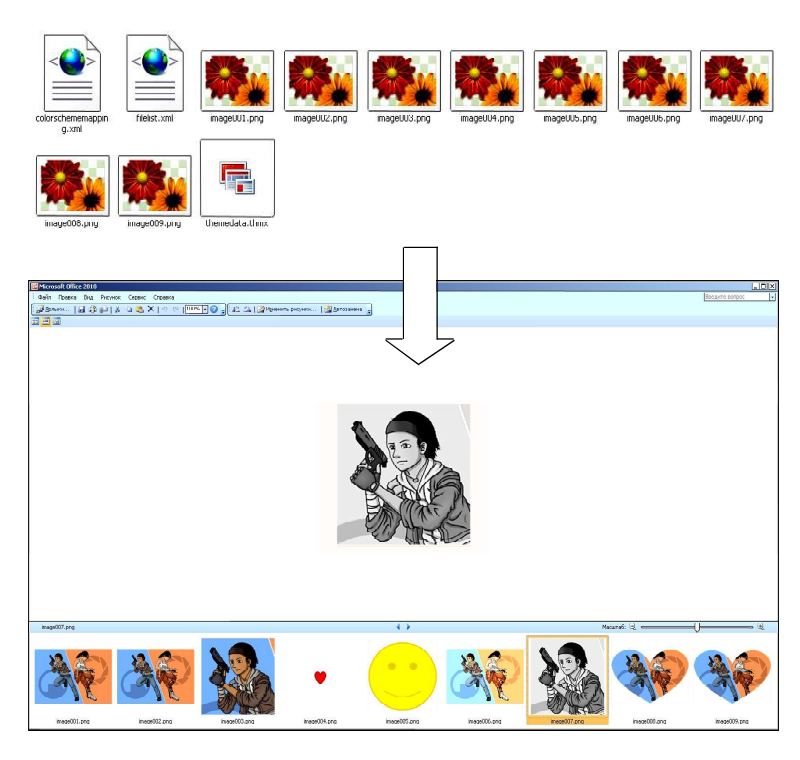

Рис. 6

ПРАКТИКУМ ПОЛЬЗОВАТЕЛЯ 61

исходный размер и уменьшенный; с обрезкой; с изменением яркости, контраста и цвета и т. д. Сохраняются также и фигуры – но производится их разгруппировка и каждая фигура сохраняется отдельно.

Остается выбрать и скопировать из этой папки (а также, при необходимости, переименовать) те графические файлы, которые нужны. Единственное, что следует помнить, – что данная папка связана с соответствующим htm-файлом документа: при удалении этого файла автоматически будет удалена и папка, и наоборот.

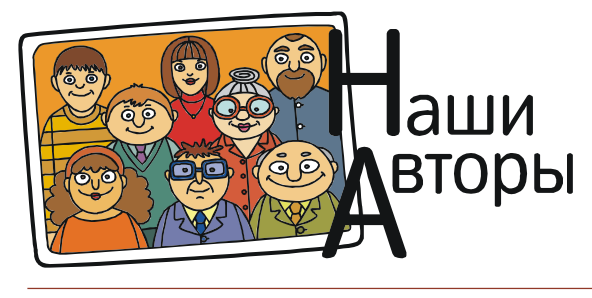

Усенков Дмитрий Юрьевич, Московский государственный институт индустрии туризма имени Ю.А. Сенкевича, г. Москва.

62 © КОМПЬЮТЕРНЫЕ ИНСТРУМЕНТЫ В ШКОЛЕ. № 5, 2017 г.